# **Virtual terminal – Pinpad integration manual**

# LOGIN:

Go to [www.ipospays.com](file:///C:/Users/Ragu/Desktop/www.ipospays.com) Type your username & password to login

# How to enable virtual terminal and Pinpad integration while onboarding a merchant

### **Onboarding a merchant**

Refer user manual to know how to onboard a merchant. In Step 5 of the user manual under the Modules & Privileges tab check the CloudPOS tab.

#### **Creating a TPN**

#### **Step 1:** Click Merchants.

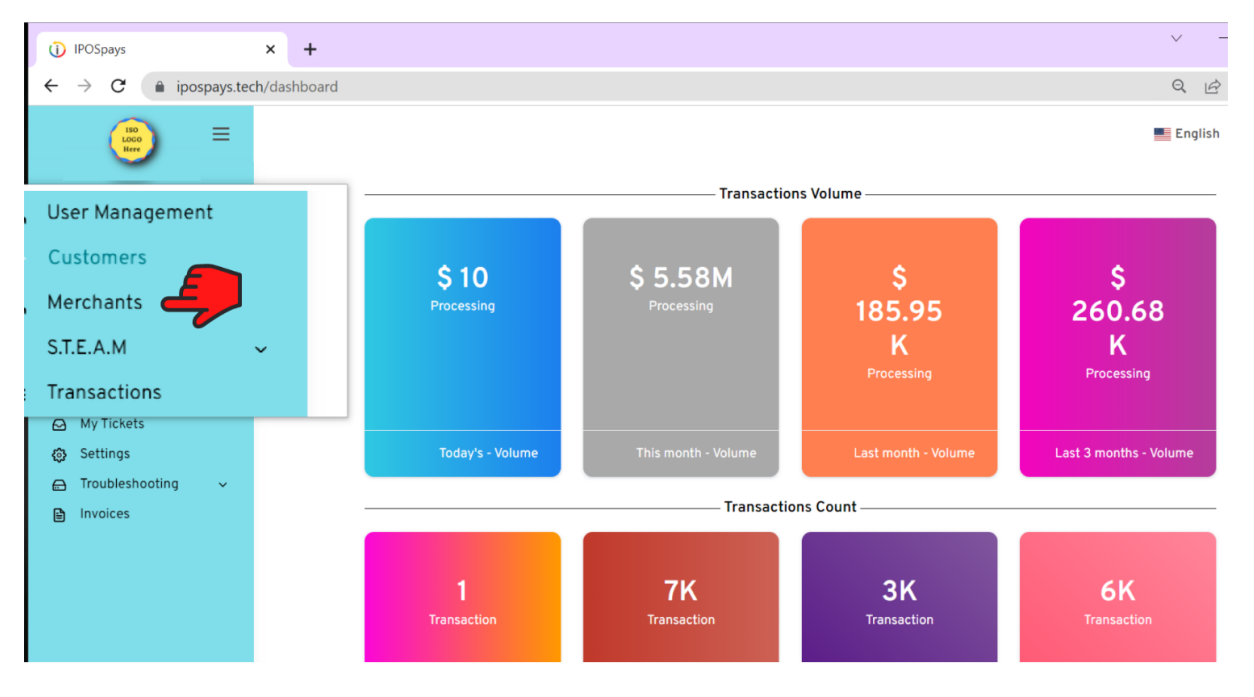

**Step 2:** Enter the Merchant name in the search bar and select the Merchant from the left side of the screen.

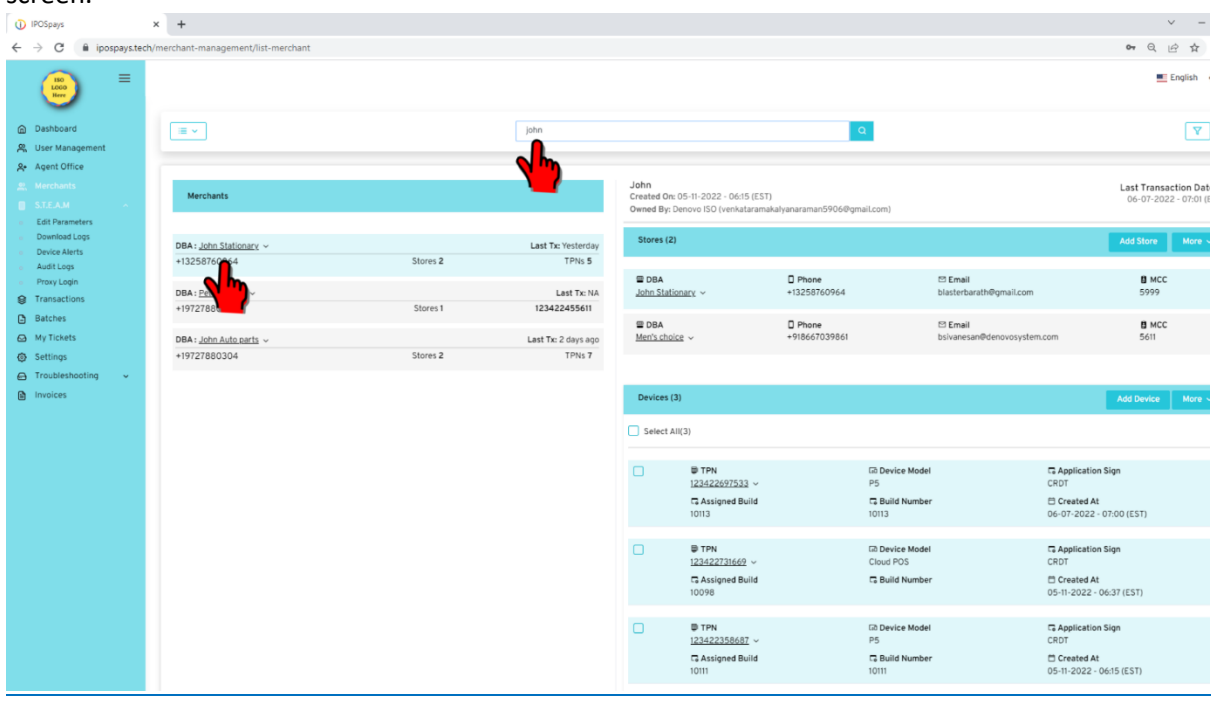

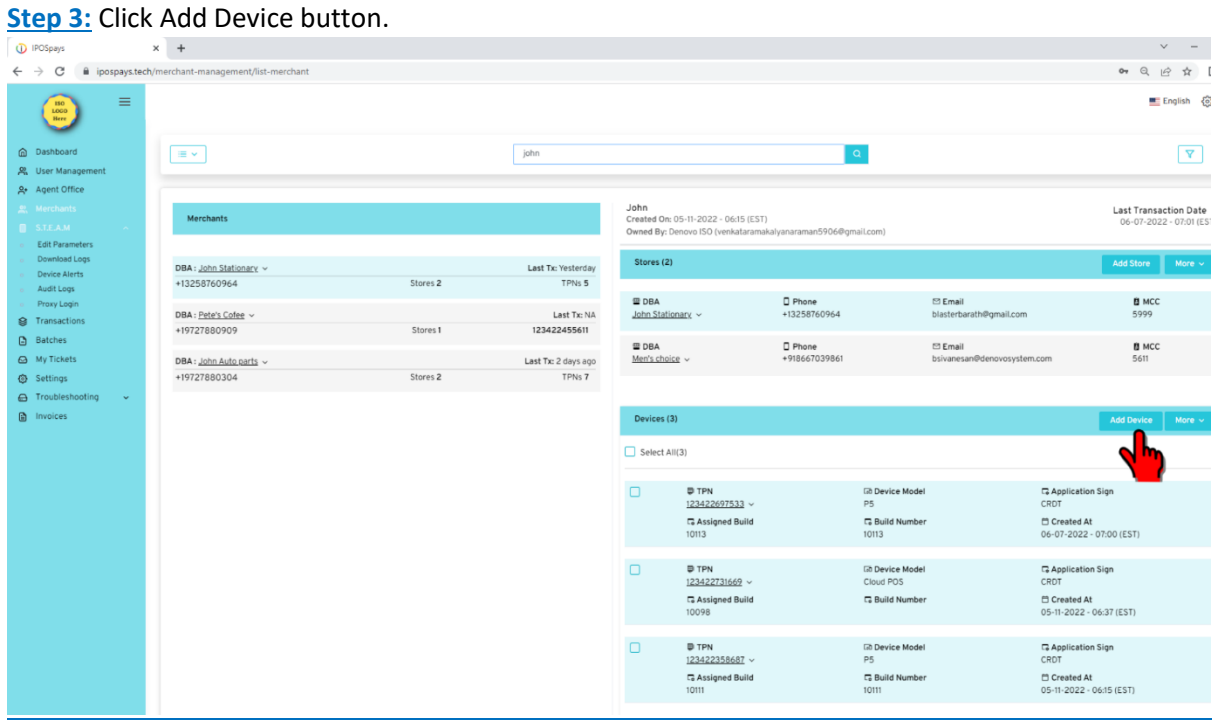

**Step 4:** Select CloudPOS from the "Select Manufacturer" dropdown. Fill out the rest of the merchant details as on the VAR SHEET and click the Save button.

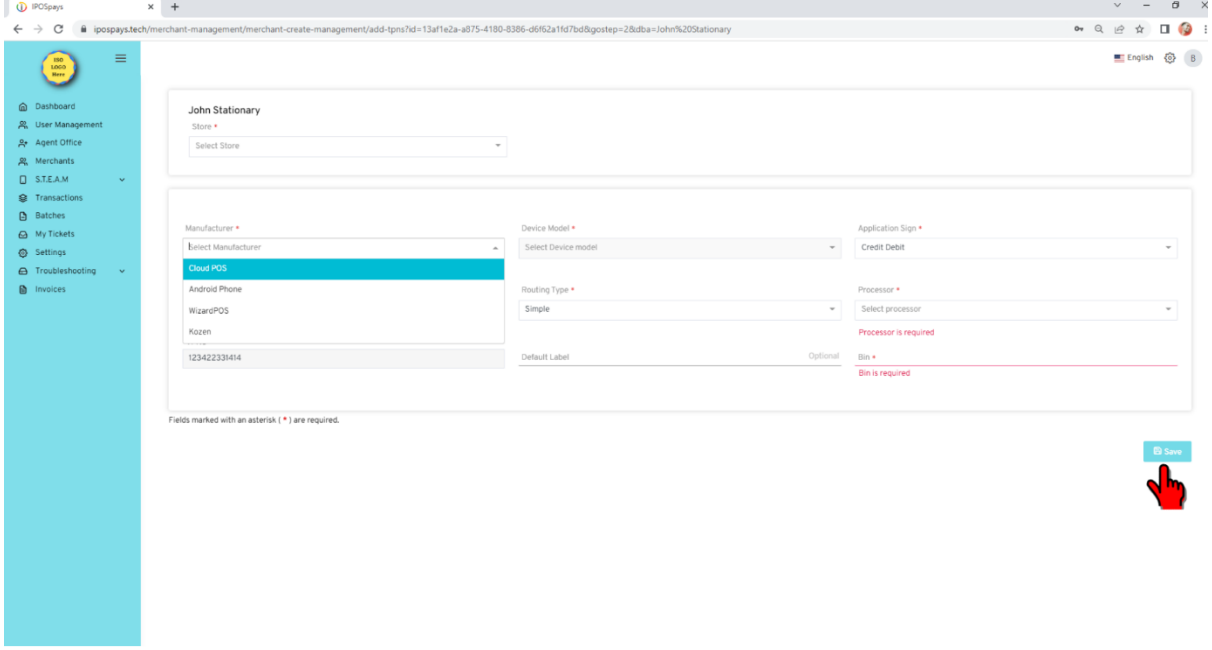

Now a TPN will be created.

#### **Enabling Spin Cloud**

#### **Step 1**: Click S.T.E.A.M.

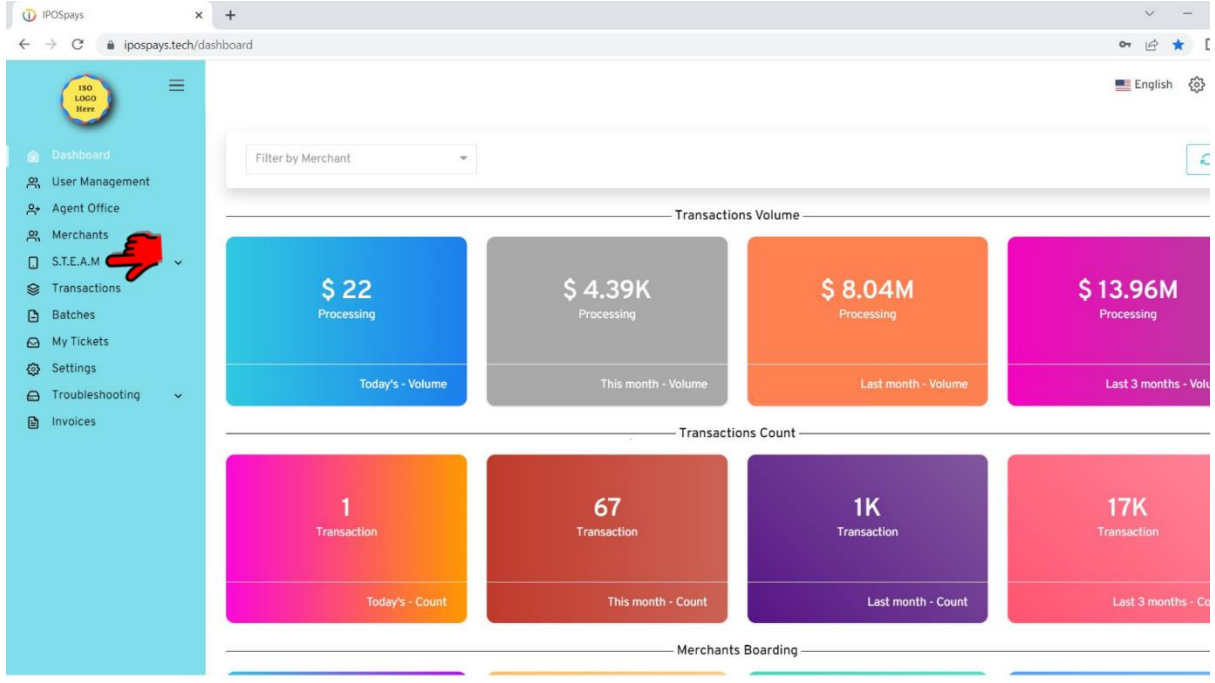

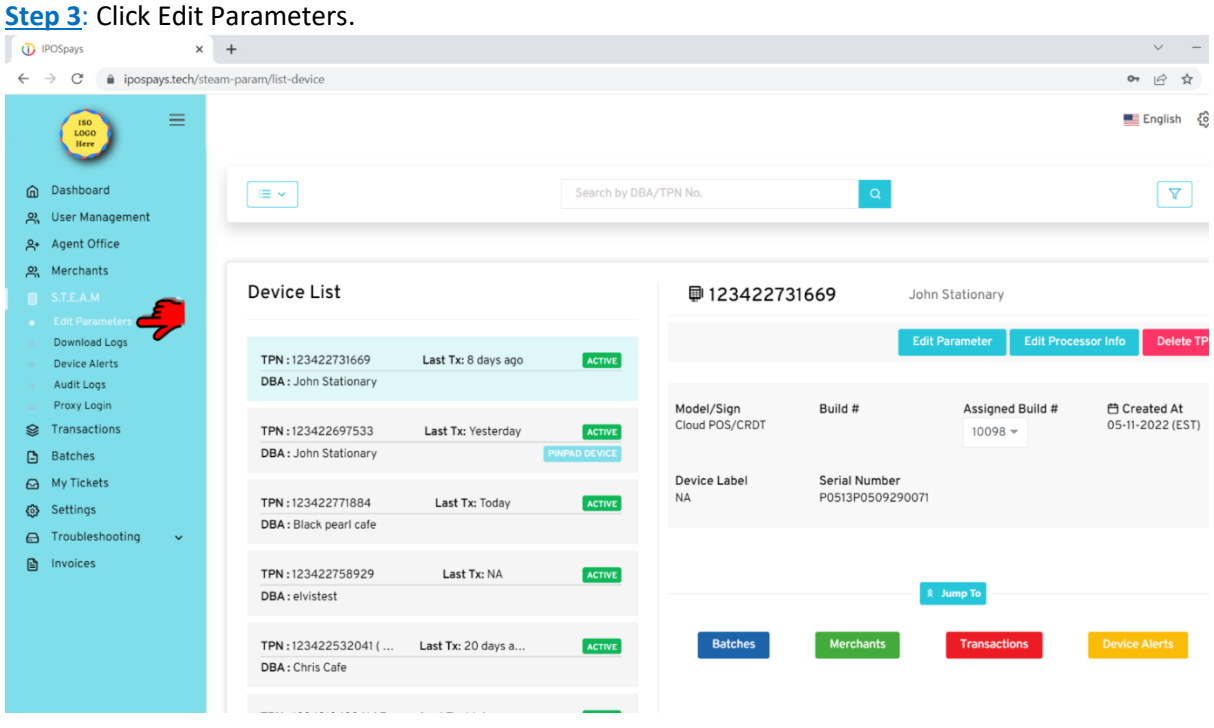

**Step 4**: Enter the created TPN in the search bar and select the TPN on the left side of the screen. Click the Edit Parameter button.

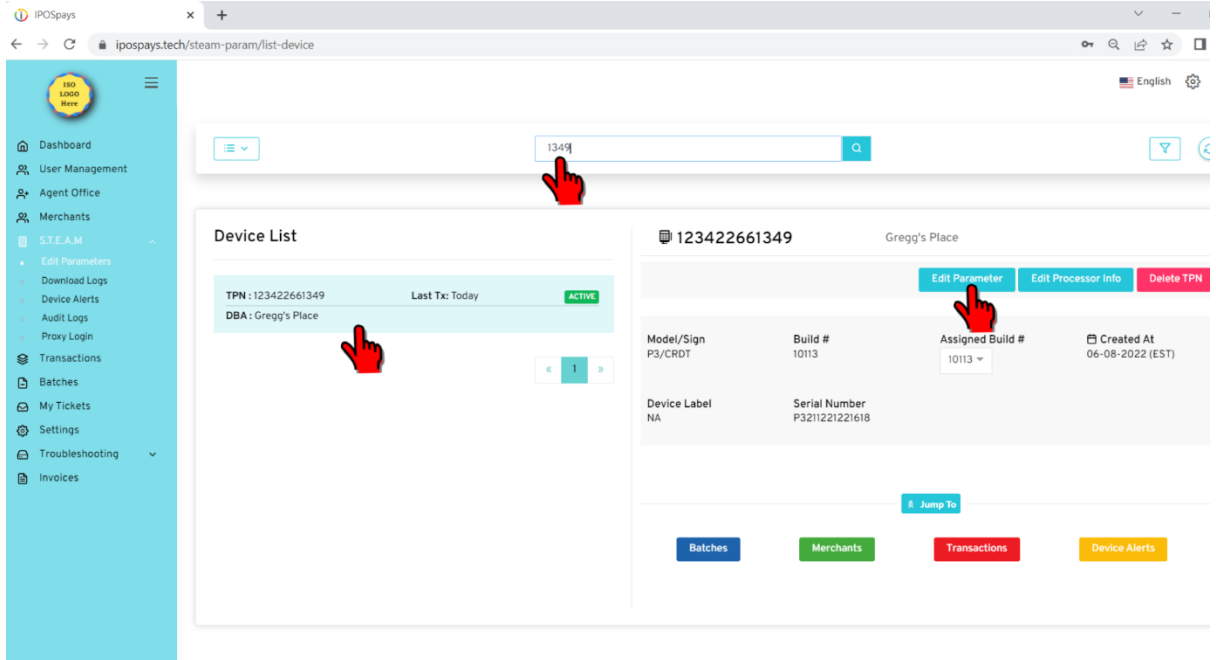

# **Step 5**: Click Integration section.

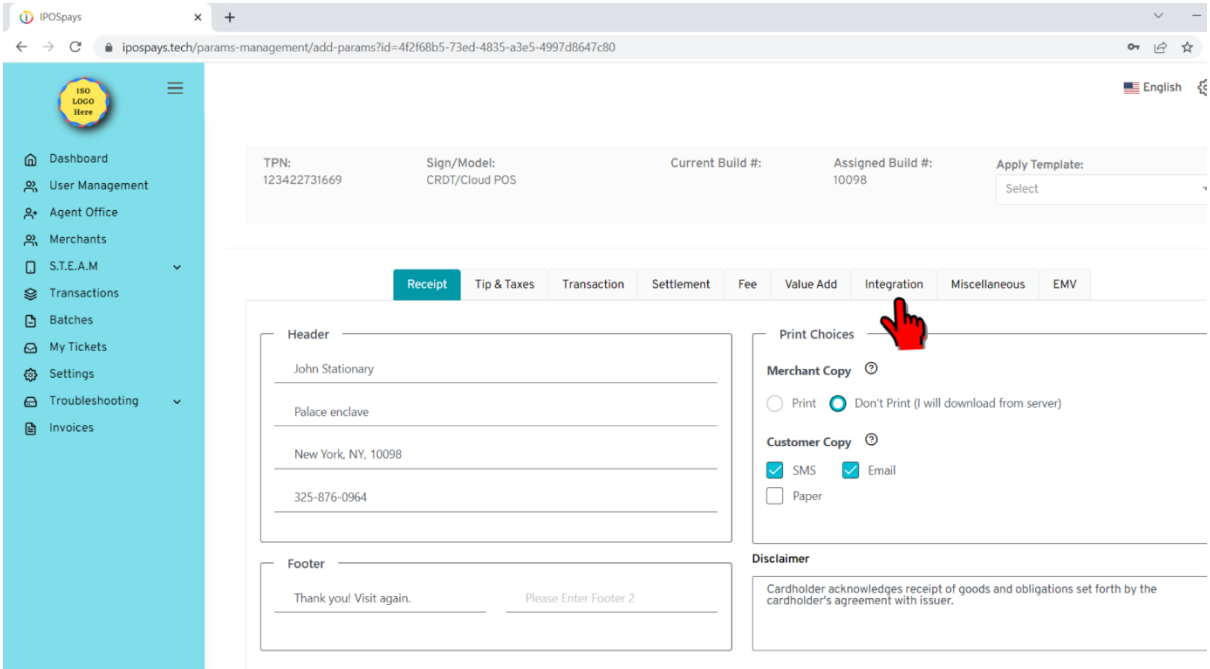

# **Step 6**: Select Spin.

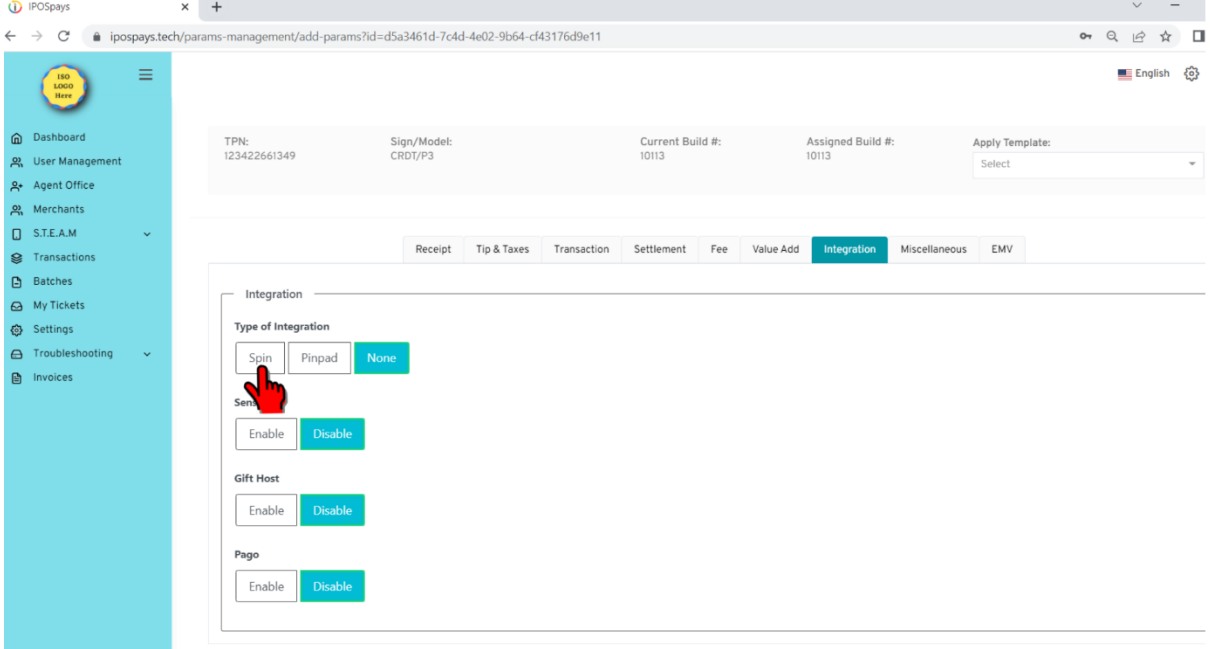

# **Step 7**: Select Cloud under Spin Mode.

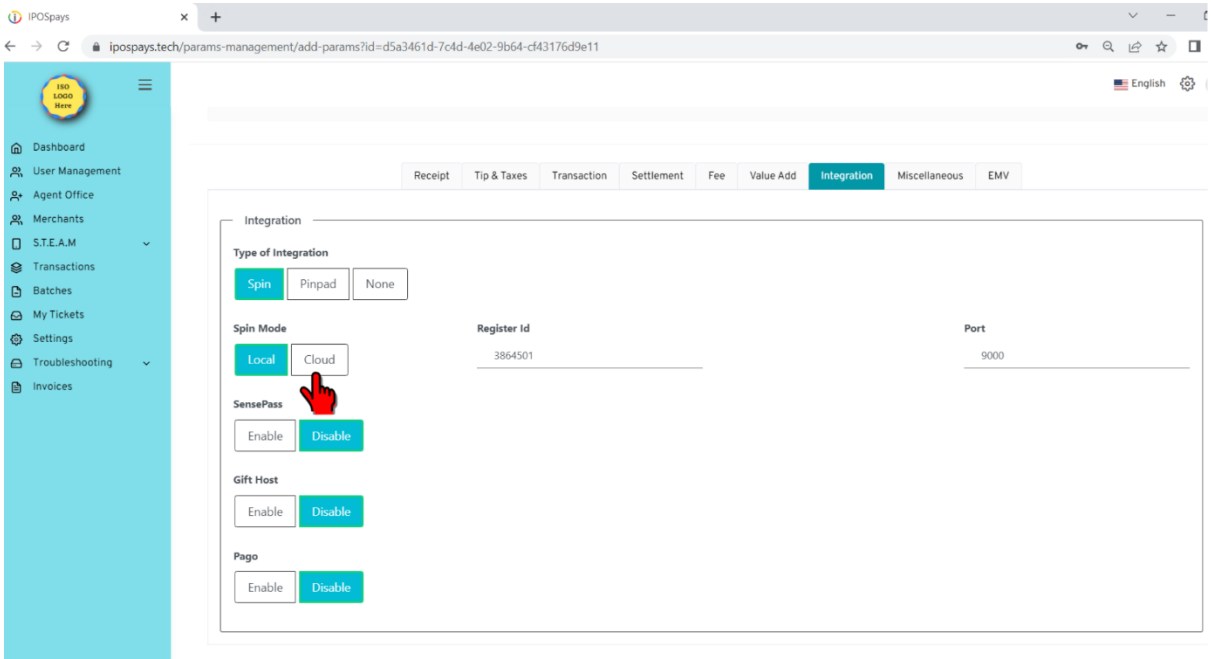

**Step 8**: Now the TPN will be connected to the CloudPOS and you will see the below screen.

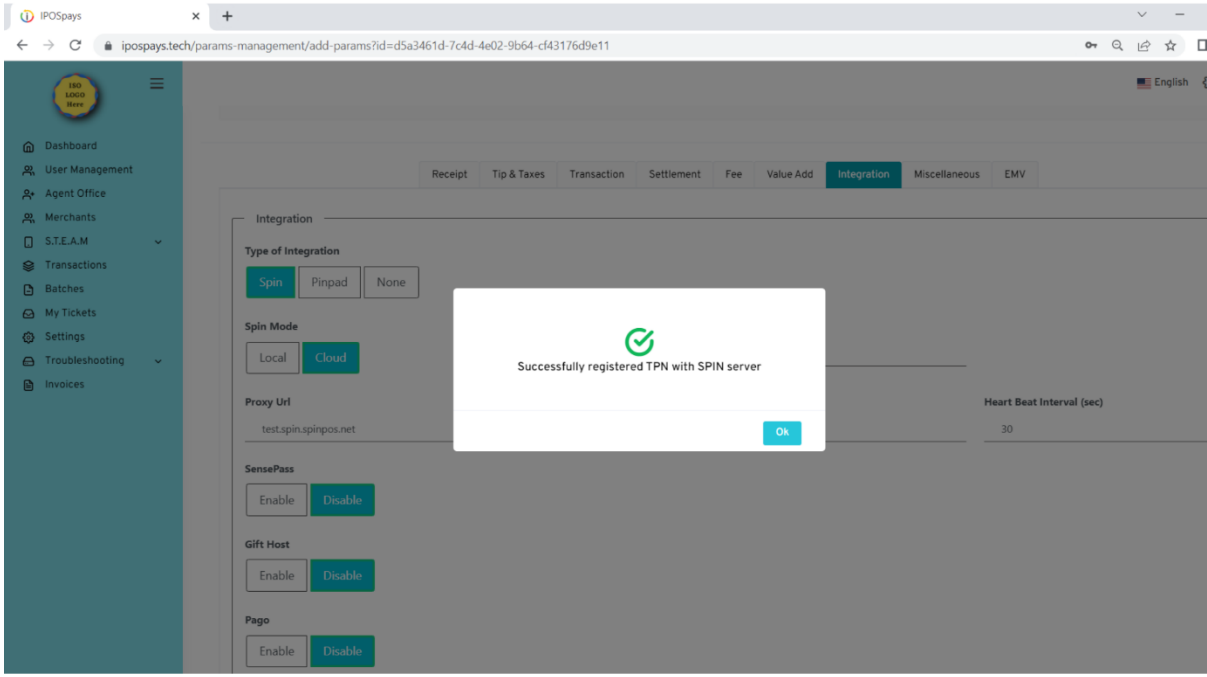

How to use pinpad for virtual terminal for a sale

Go to [www.ipospays.com](file:///C:/Users/Ragu/Desktop/www.ipospays.com)

Type your username & password to login.

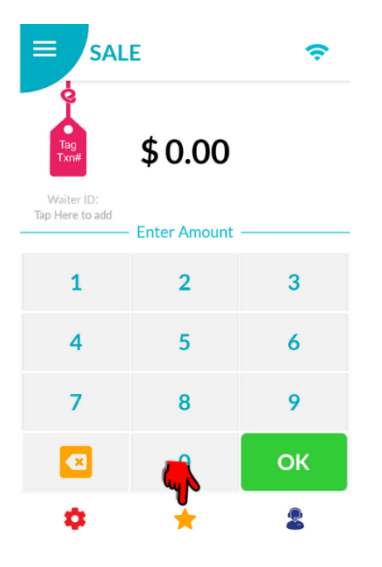

**Step 1: Select the Favourites** icon on the POS device.

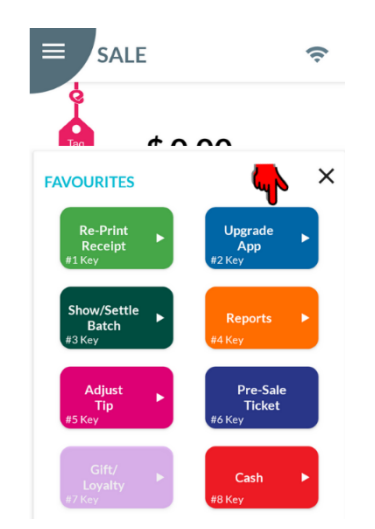

**Step 2**: Click Upgrade App button.

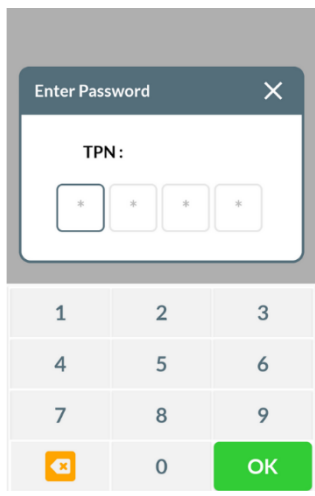

**Step 3**: Enter your current TPN password.

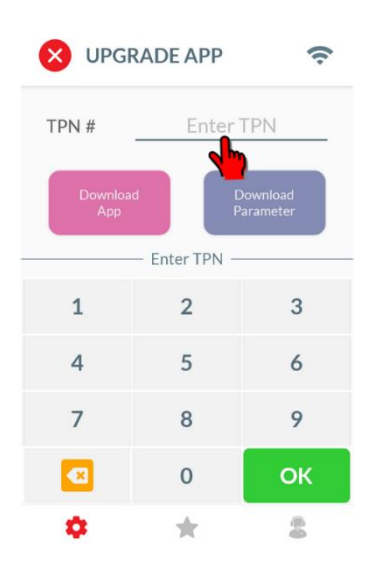

**Step 4**: Enter the newly created CloudPOS enabled TPN.

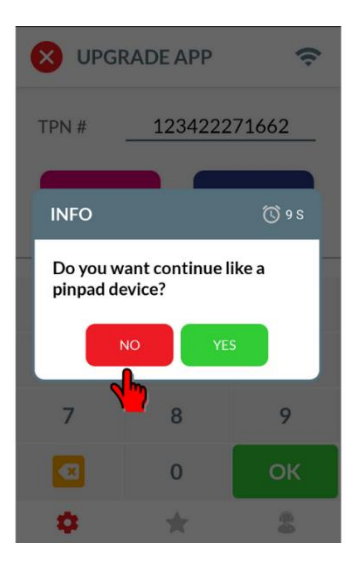

**Step 5**: Click No.

**Download Parameter**  $\infty$ 

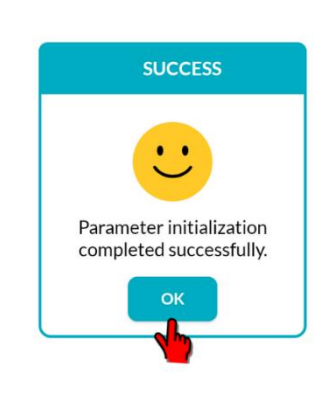

**Step 6**: You will see the above screen.

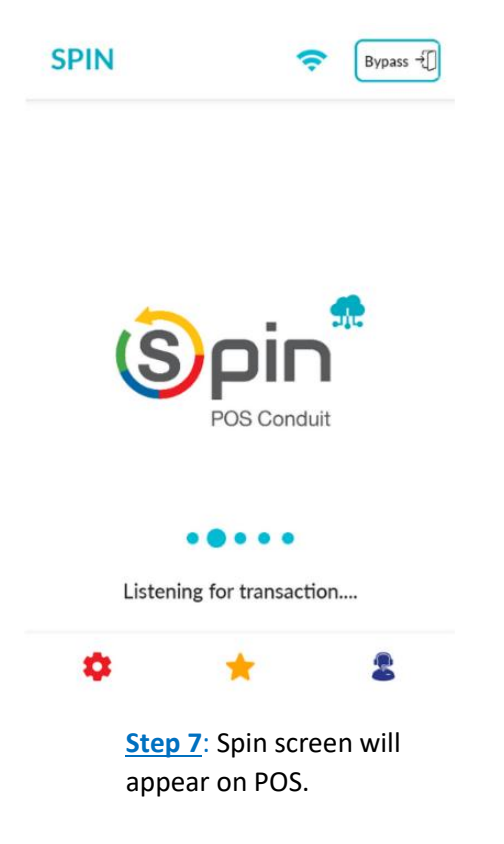

**Step 8**: Login in and click CloudPOS.

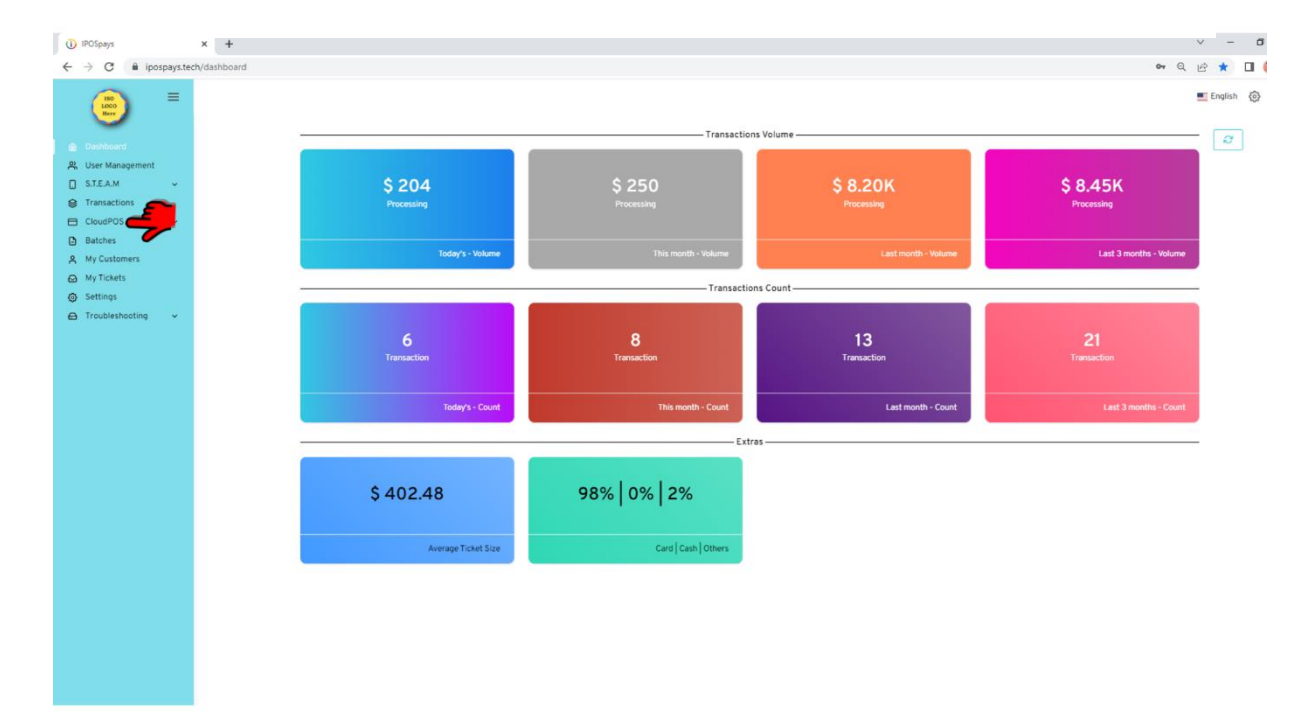

# **Step 9**: Click Card Payments and select Pinpad.

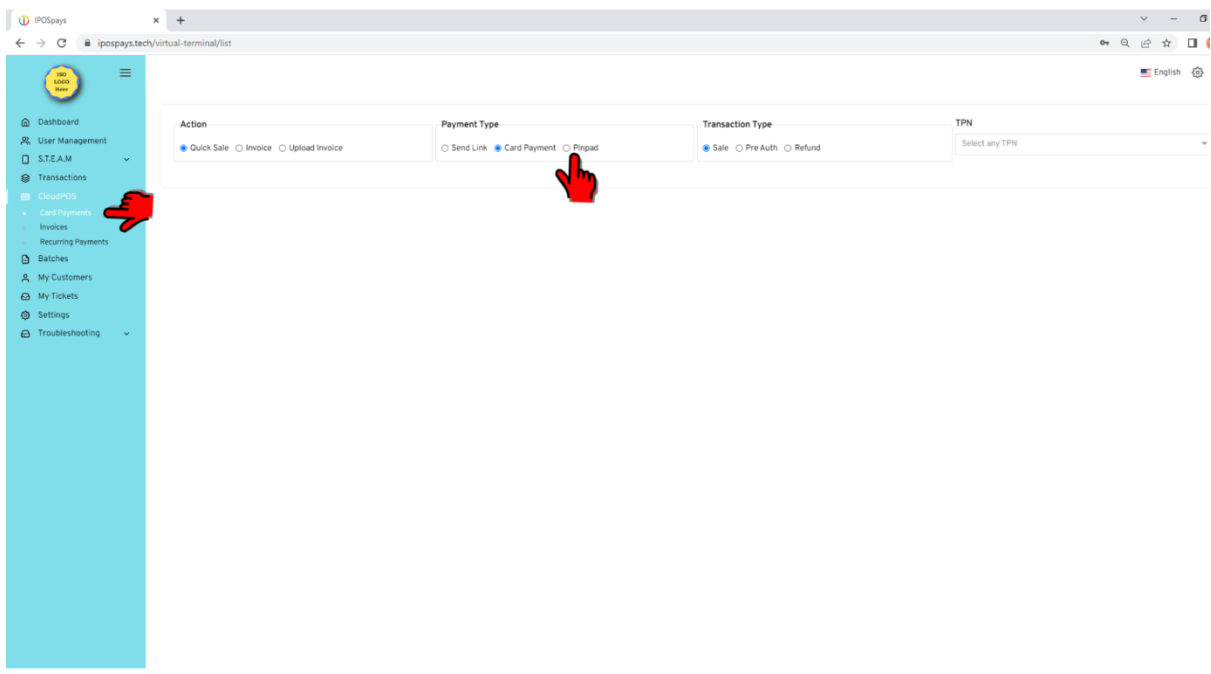

**Step 10**: Enter the amount and select Process.

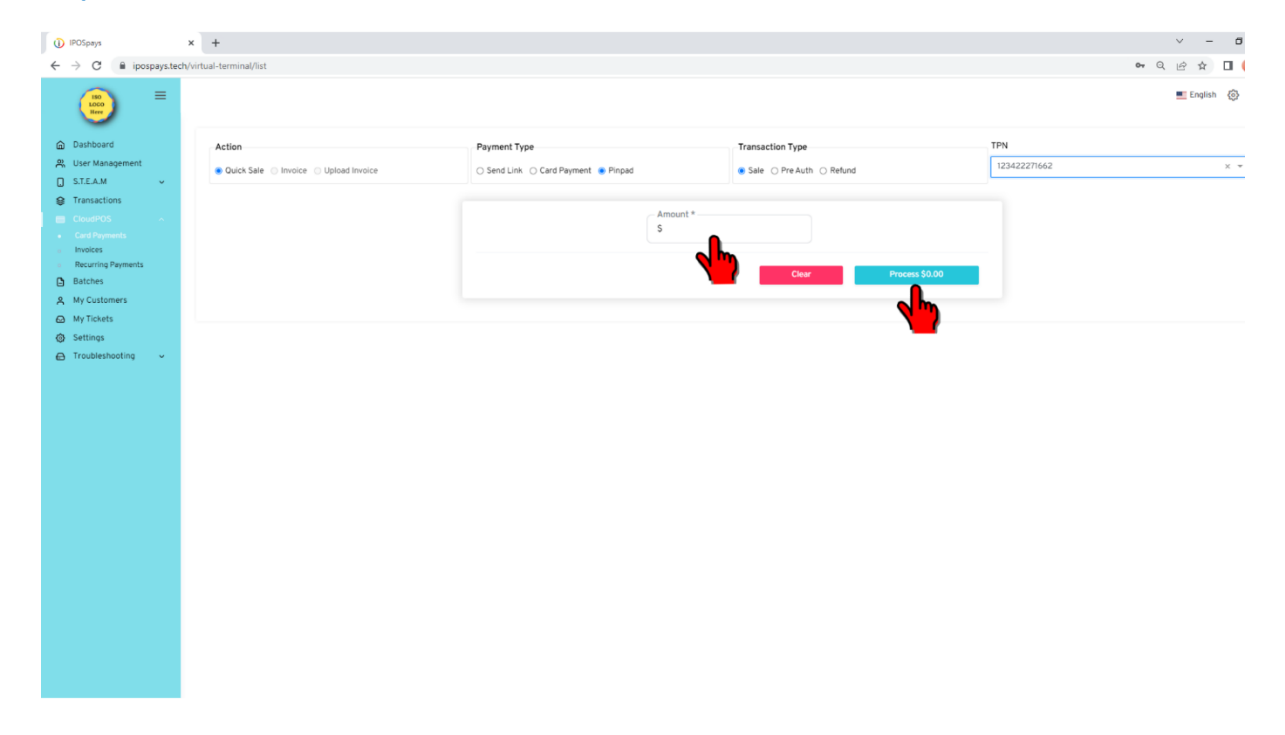

**Step 10**: The sale will appear on POS and follow the standard transaction procedure

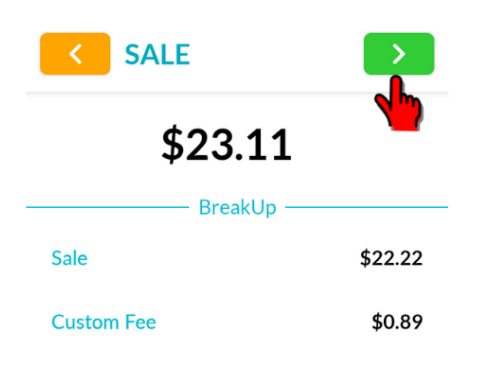

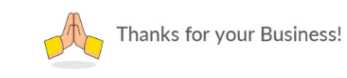